## **Использование информационной образовательной среды «Мобильное электронное образование» в работе с учащимися, испытывающими трудности в обучении**

*Чудскаева Елена Владимировна, учитель математики МБОУ СШ № 31*

# Памятка для учителя

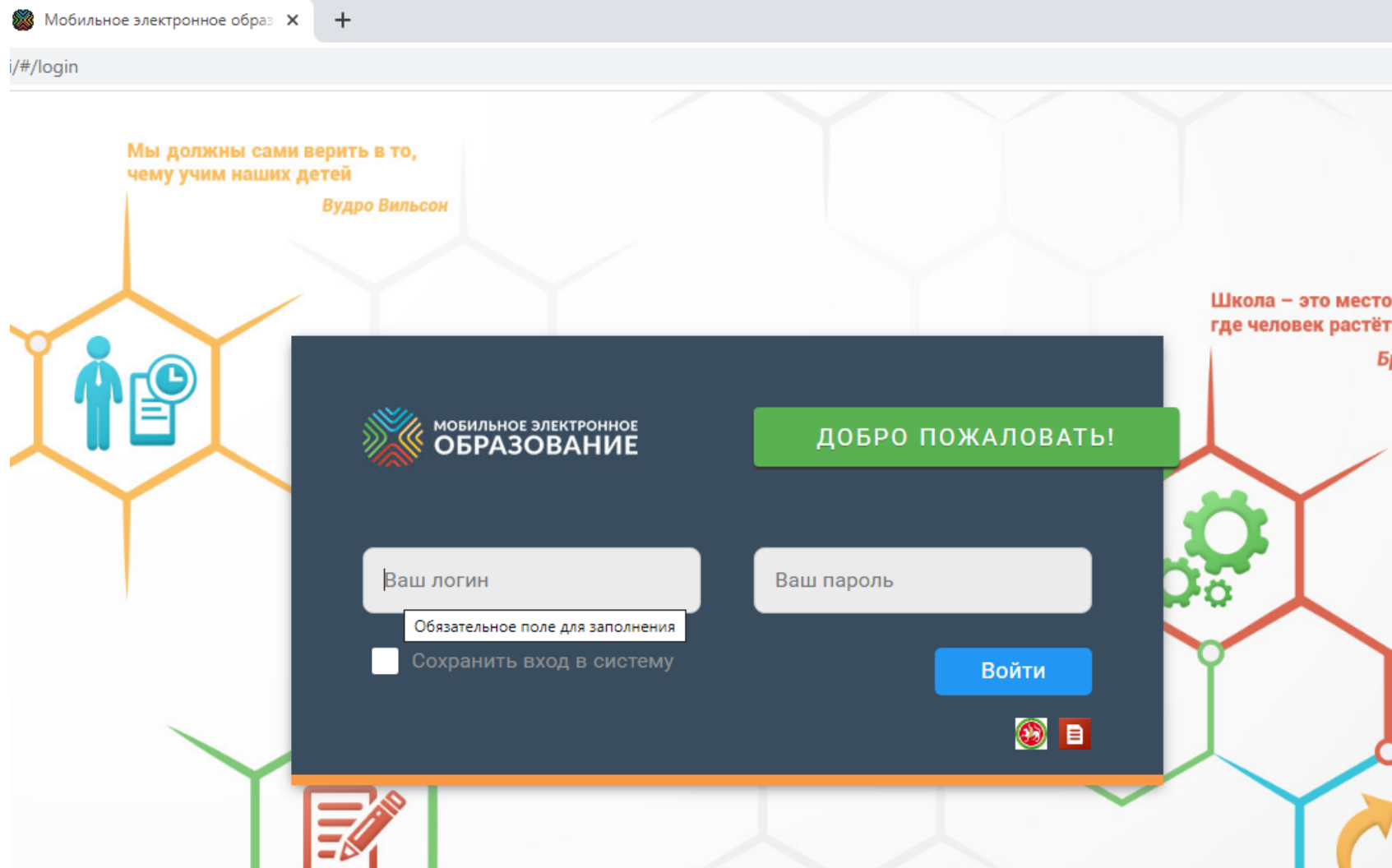

### Зашли на свою страницу, открываем электронный журнал

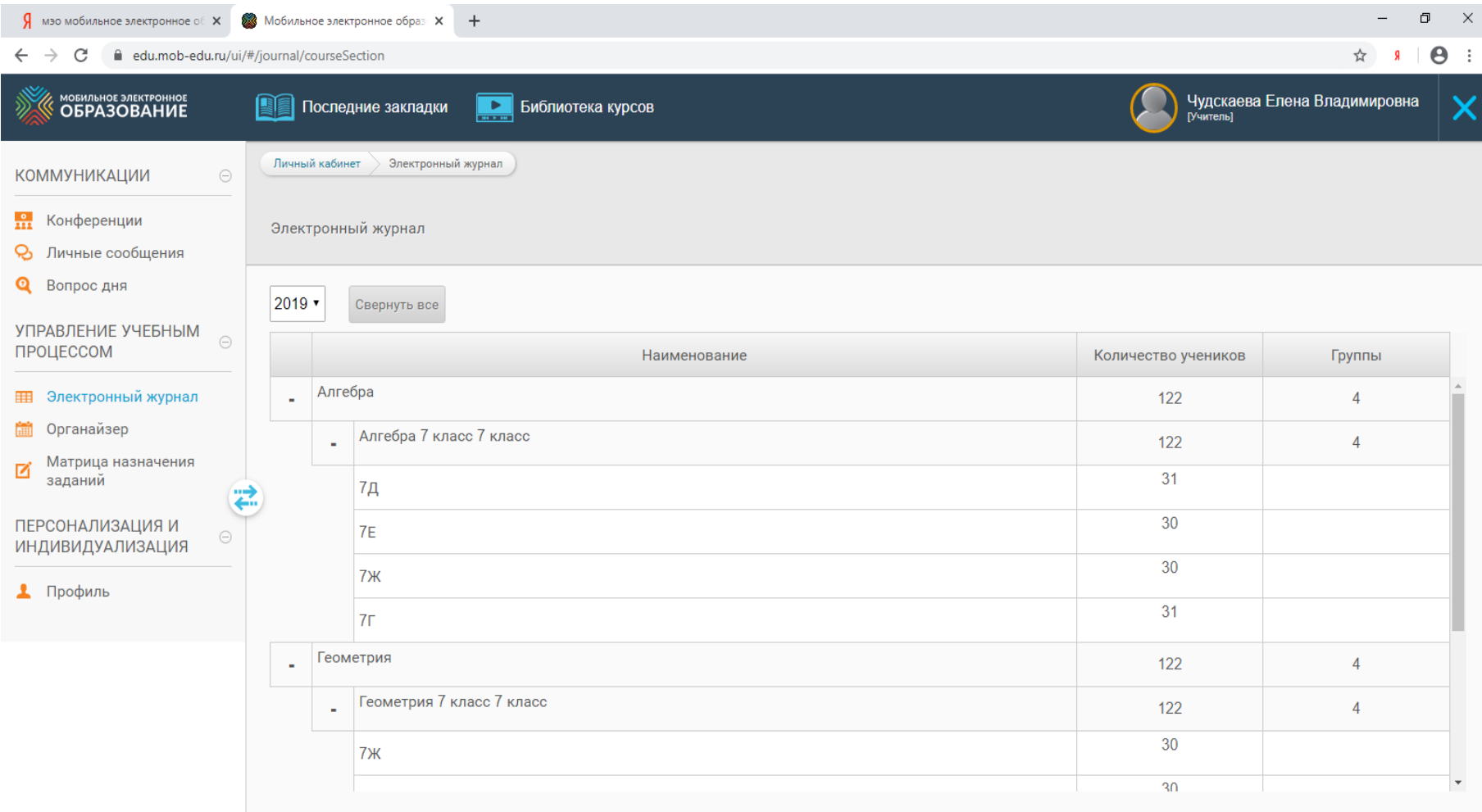

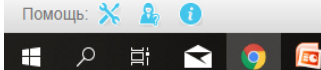

## Выбираем класс, открываем, выбираем ученика, задания которого будем проверять.

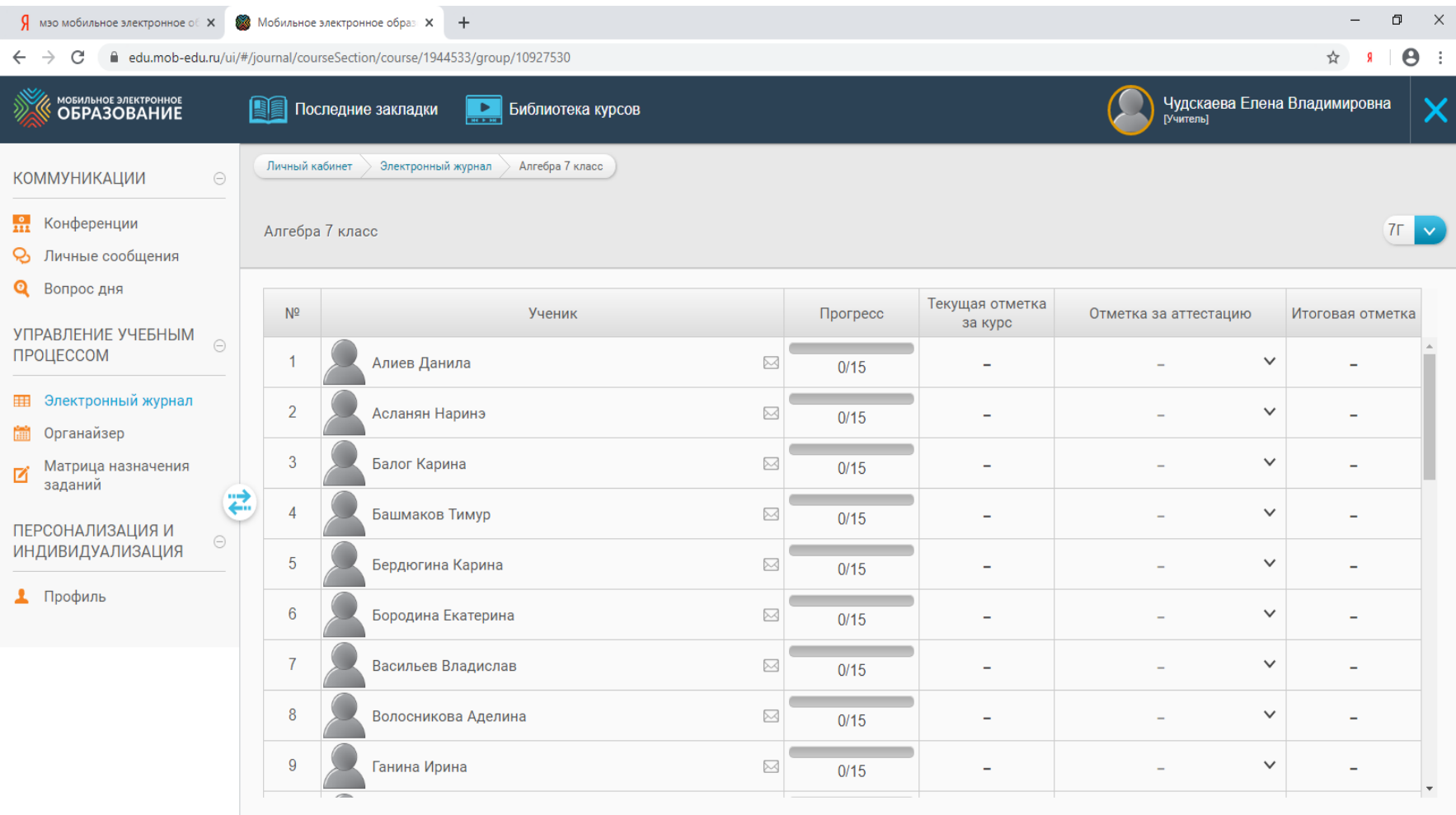

Помощь:  $\mathbb{X}$  **В В** 

Ħ

 $\blacktriangleright$ 

 $\sim$  **ED** (  $\approx$  Q × PYC  $\frac{12:44}{16.01.2020}$ 

#### Выбираем тему, которую задавали.

僭

 $\Omega$ 目t

Ŧ

 $\blacktriangle$ 

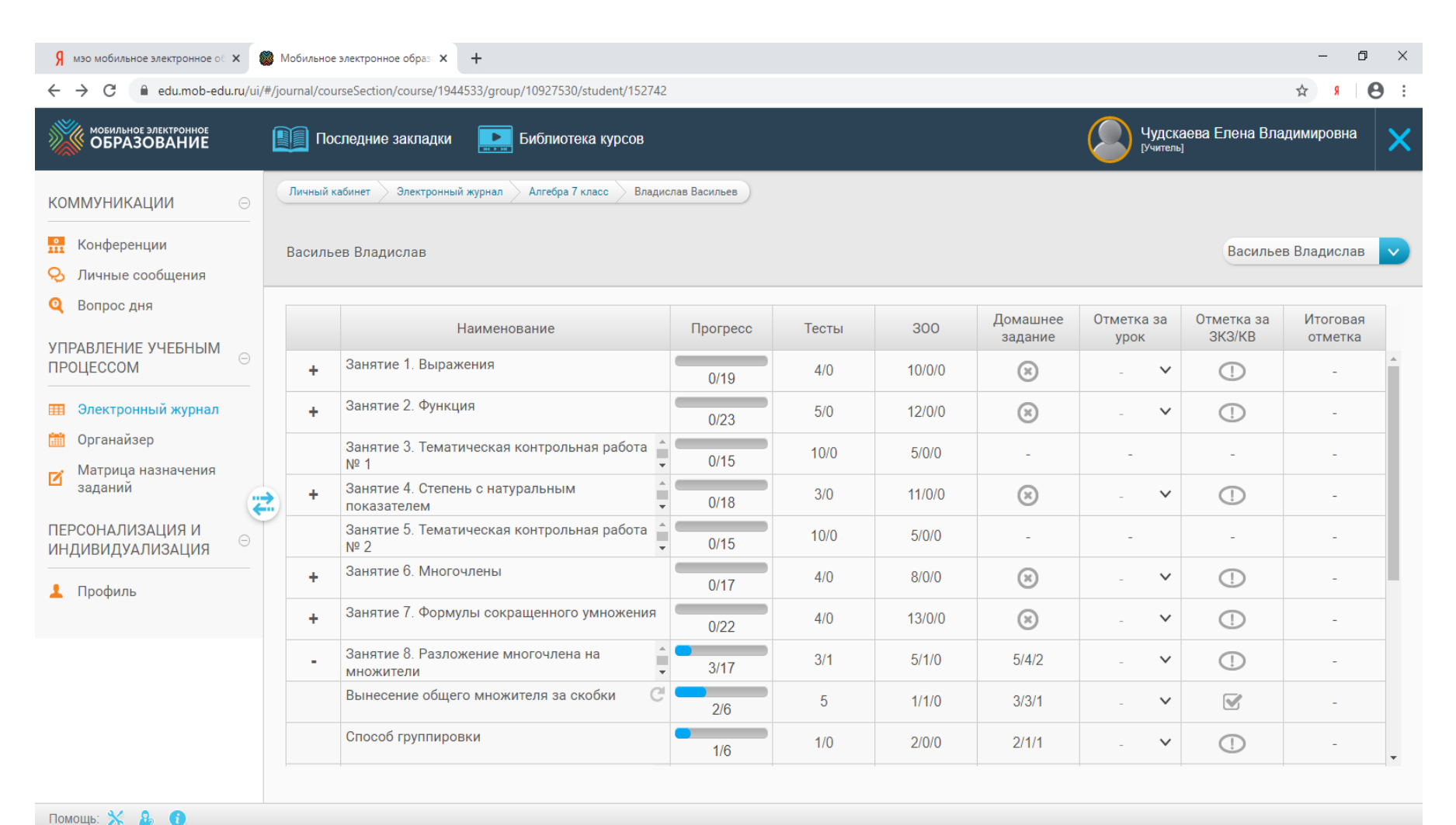

 $\Box$ 

В верхней строчке кружки с цифрами, рядом пустые. Нажав пустой кружок, вы открываете задания, выполненные учеником. Тестовые задания оценивает сама «система», задания с написнным ответом

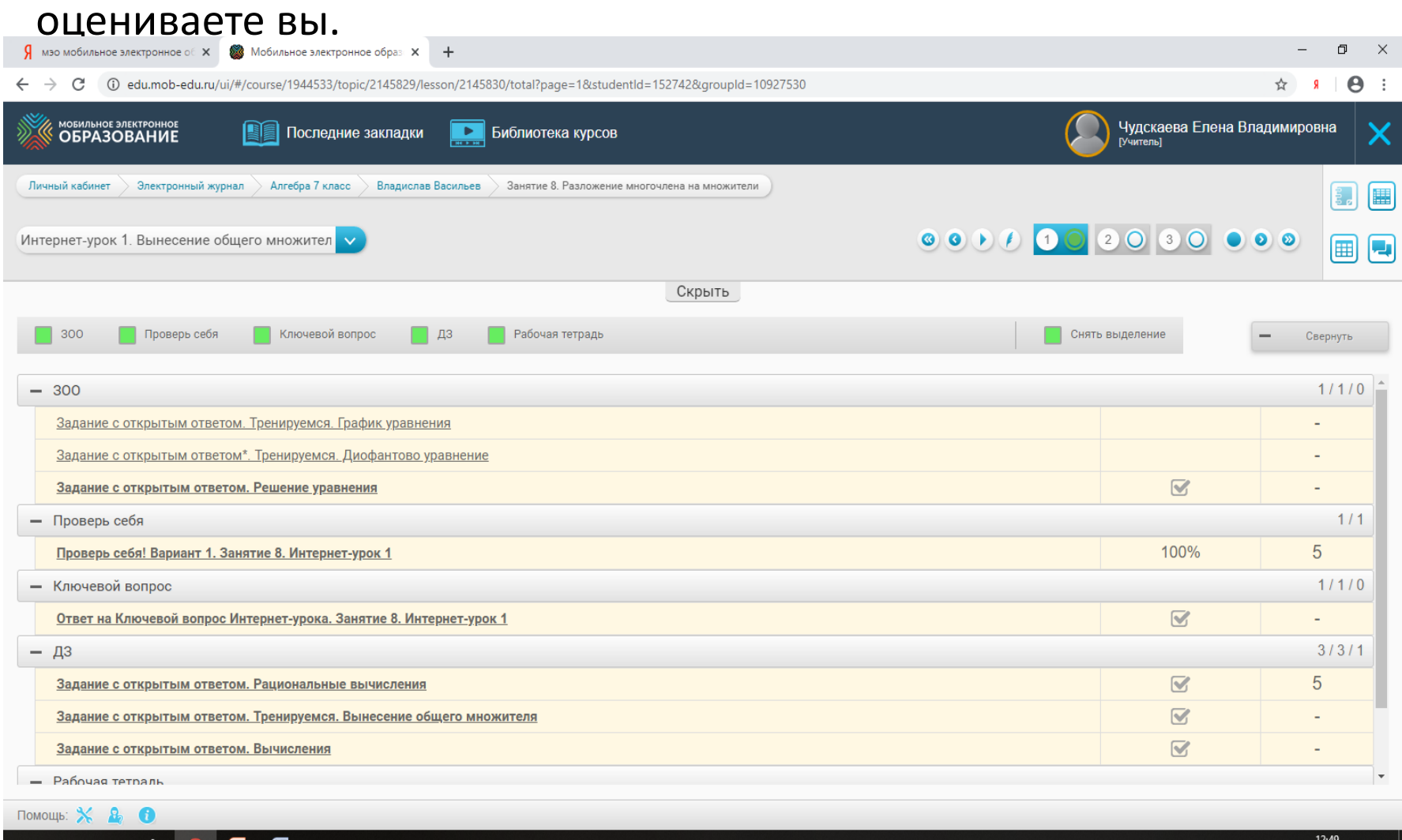

Еi

#### Вы можете, также зайти в матрицу заданий, где найдете конкретные упражнения, заданные вами. Также выбираете ученика.

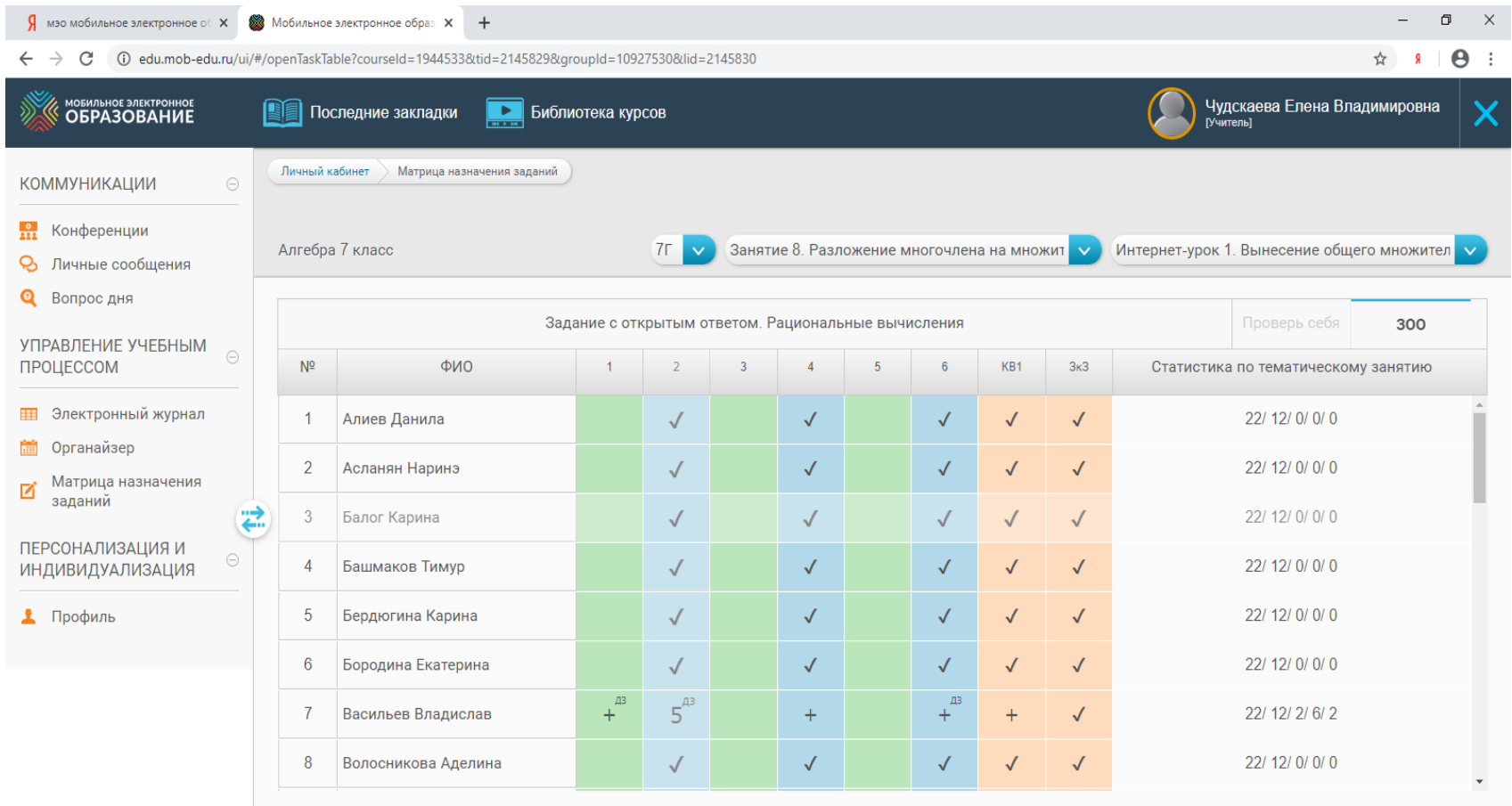

Помощь:  $\mathbf{\times}$ 

н

- 8.

Ħ

 $\blacktriangle$ 

暦

#### Подводите курсор к клеточке с ДЗ, появляется перейти к заданию, нажимаете , открывается задание, проверяете, оцениваете

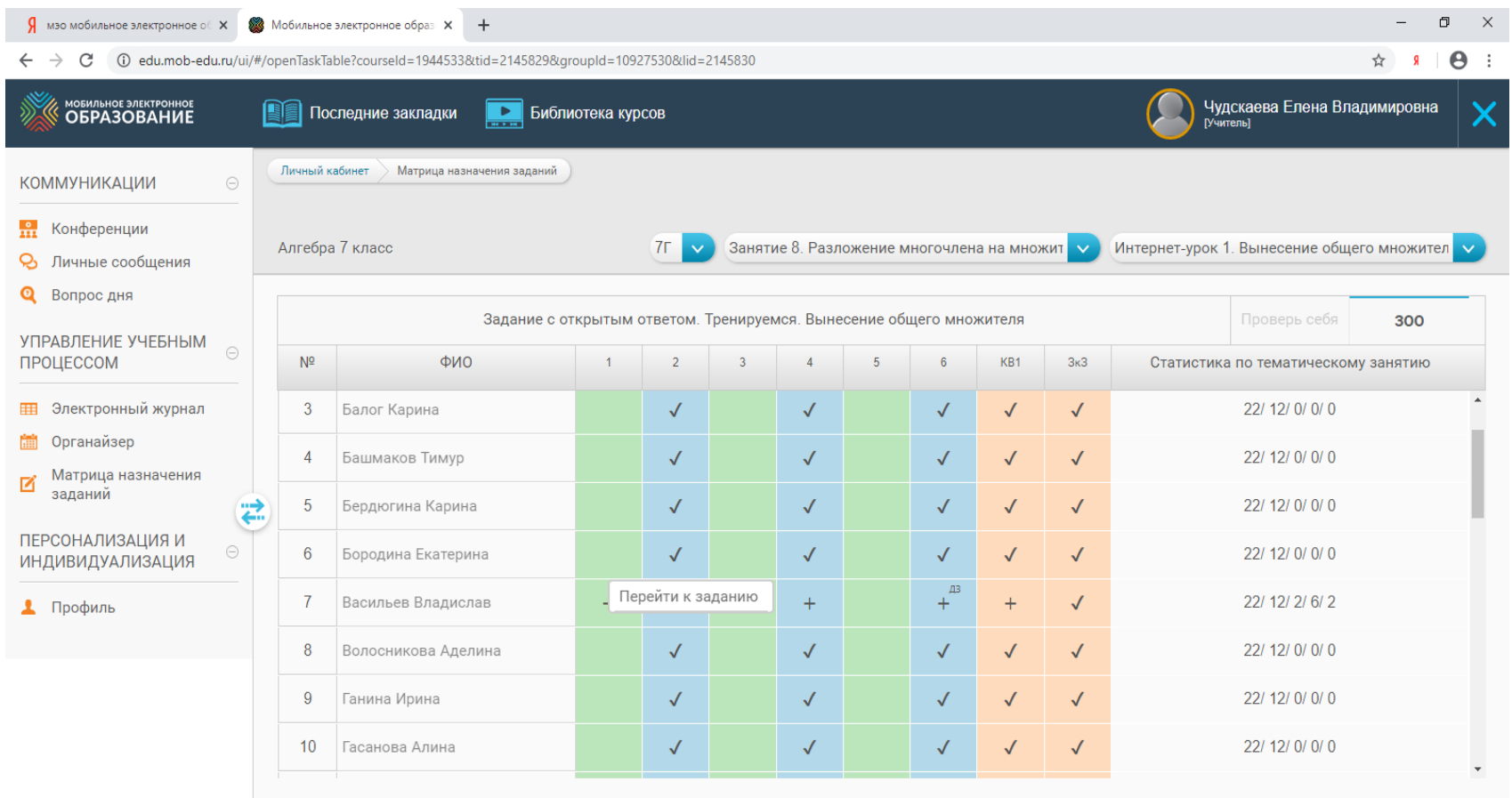

些

 $\Box$   $\Box$  $\equiv$ 

#### $\leftarrow$   $\rightarrow$   $\mathbb{C}$  (i) edu.mob-edu.ru/ui/#/openTaskTable?courseId=1944533&tid=2145829&groupId=10927530&lid=2145830

☆ 8 | ④ :

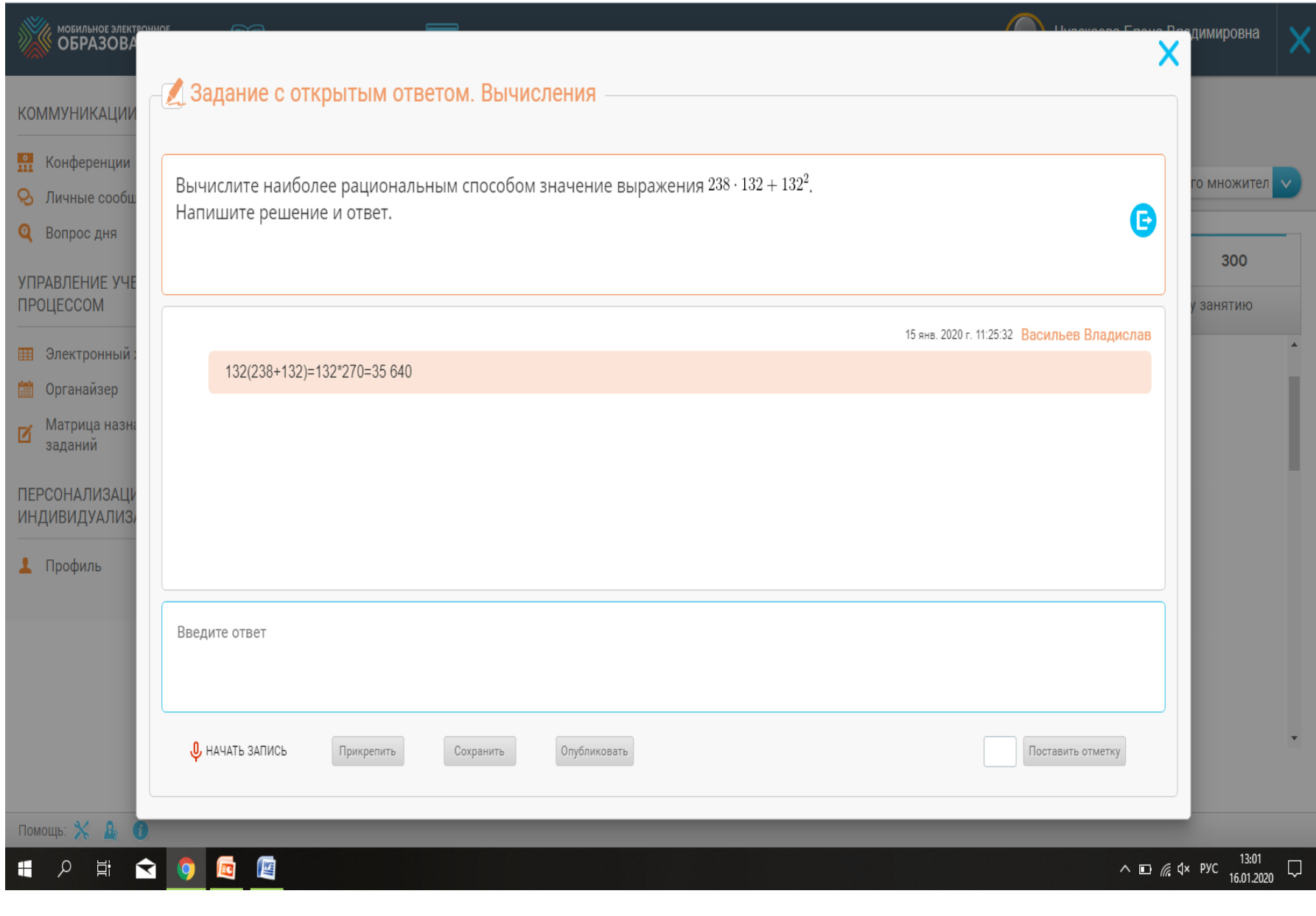

#### ДЗ можно задать через матрицу назначений всему классу или индивидуально, для этого в верхней строчке выбираете темы и. подведя курсор к клеточке задаете.

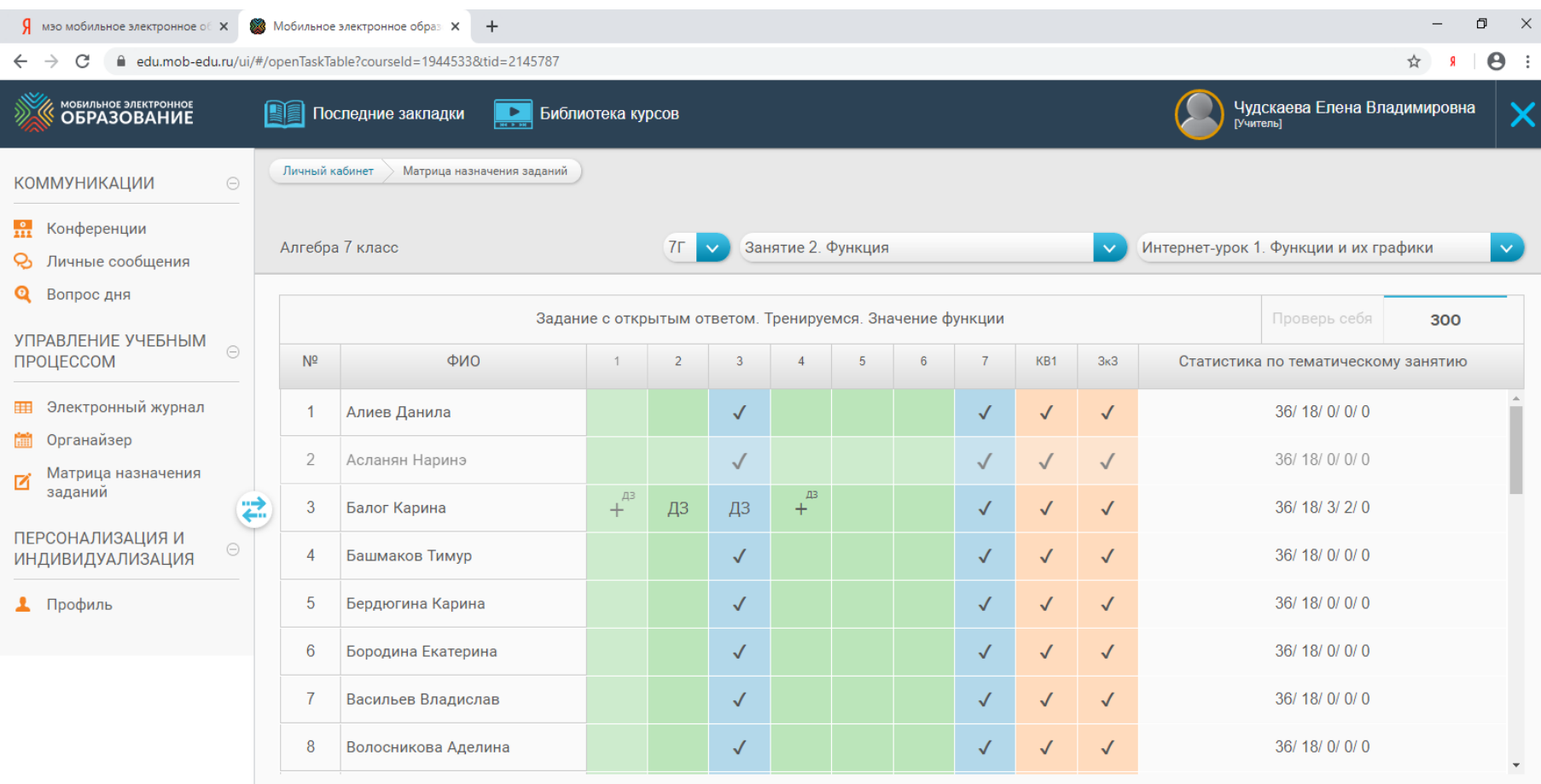

Помощь: